### *Bio-Fragment Analyzer: Qsep<sub>1</sub>* **Conserver Conserver Conserver Conserver Conserver Conserver Conserver Conserver Conserver Conserver Conserver Conserver Conserver Conserver Conserver Conserver Conserver Conserver Conserve**

- **1. Ensure the SD card is properly plugged in the socket (Fig. 1 and 2).**
- **\*SD card needs to be plugged-in before power on. The SD card CAN NOT be initialized with hot plugging.**

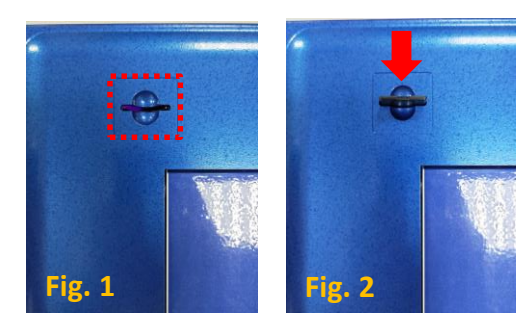

- **2. Connect the air tube.**
- **3. Plug the power cord (labeled** *Qsep<sup>1</sup>* **)**
- **4. Switch on** *Qsep<sup>1</sup>* **, the LED lights (multiple color light) (Fig. 3). Wait 25 seconds for the instrument and Wi-Fi initialization, and the green LED will start flashing (Fig. 4).**
- **\*DO NOT switch on the instrument immediately after powering off. Wait at least 5 seconds**

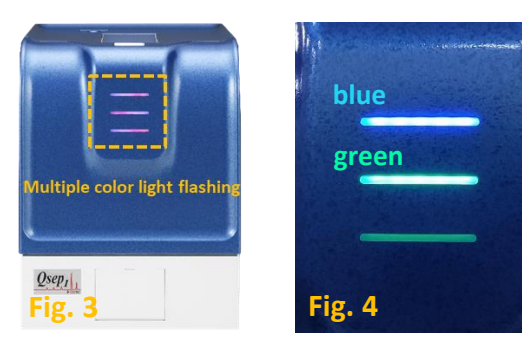

**\*The green flashing LED shows the instrument is successfully ready for connection. If not, please repeat the step 4.** 

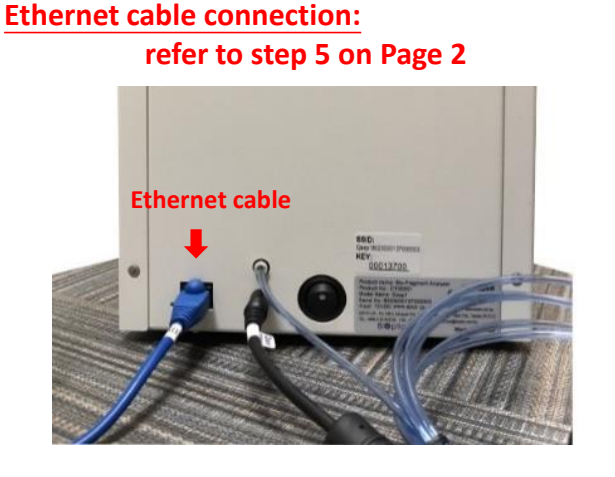

### **Wi-Fi connection: follow the steps below to connect with** *Qsep<sup>1</sup>*

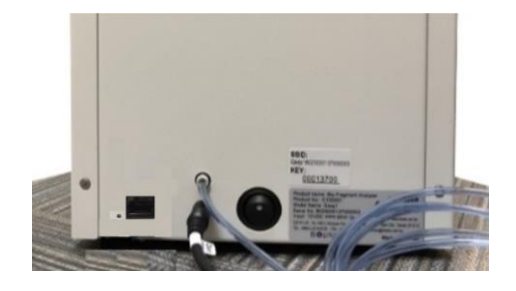

- **Check if the AP source is available from your Wi-Fi network in the computer (Fig. 5).** 

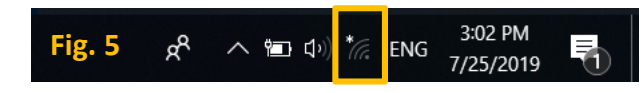

- **Find the SSID named with "Qsep1+instrument ID (16 digits) " and click "Connect" (Fig. 6)**

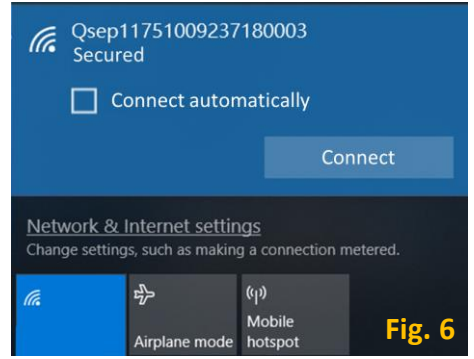

- **Enter the password:**

**The password will show in the sticker which is behind the instrument. It is the same as the middle 8 digits of instrument serial number (same as SSID name) by blinding the prefixal "Qsep1" (Fig. 7).**

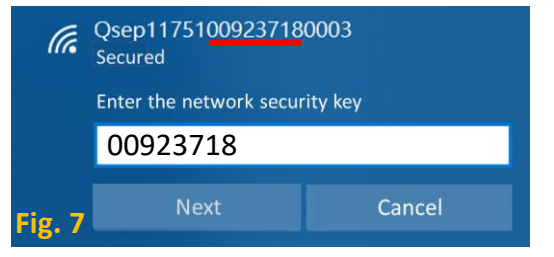

\*If your computer can't find the SSID of  $Qsep_{I'}$ please keep the distance between  $Qsep_I$  and the **computer within 10 meterS and try again from the step 4.**

**\*If you can not connect with** *Qsep<sup>1</sup>*

- **Please check the wi-fi IP assignment is "Automatic (DHCP)"**
- **Allow Q-Analyzer pass through firewall or turn off the firewall**

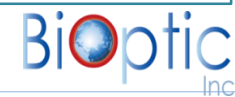

## *Bio-Fragment Analyzer: Qsep<sup>1</sup>*

## *Bio-Fragment Analyzer: Qsep<sub>1</sub>* **Conserver Conserver Conserver Conserver Conserver Conserver Conserver Conserver Conserver Conserver Conserver Conserver Conserver Conserver Conserver Conserver Conserver Conserver Conserve**

### Document No.: F0016

- 
- **6. Double click the** *Q-Analyzer.*

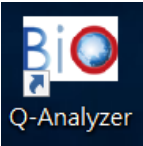

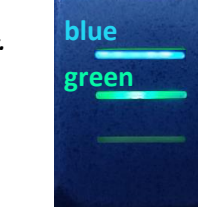

#### **7.** *Q-Analyzer* **user interface:**

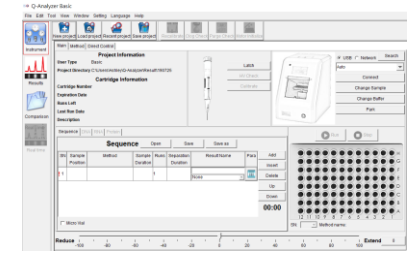

**7-1. Select "Network" mode and click "Search" \*After "Search" the instrument ID will display**

**\*Please confirm the instrument ID is the connected instrument**

**7-2. Click "Connect", the image will switch to** *Qsep<sup>1</sup>* **when it's connected**

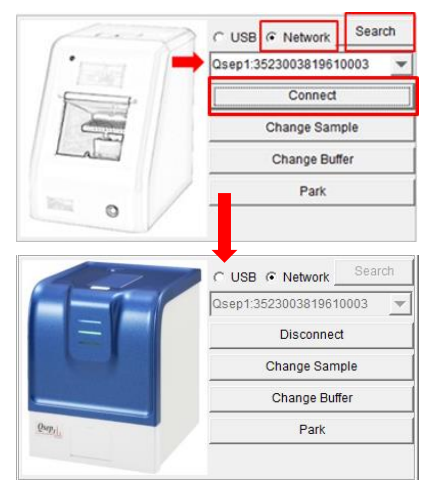

#### **5. Check the LED status. Packing List of Cartridge Kit (Cat. C105200)**

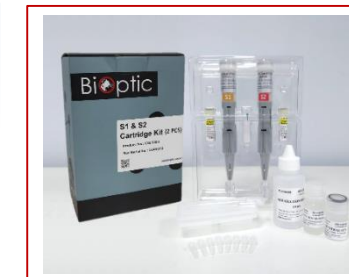

#### **Cartridges Alignment maker Separation buffer Dilution buffer Mineral oil Buffer tray Dropper Tubes for Alignment Marker**

**8. Prepare buffer and alignment marker in 0.2ml PCR tubes and allocate at the corresponding position on the sample tray**

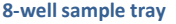

#### **8-well sample tray 12-well sample tray**

**THIL** 

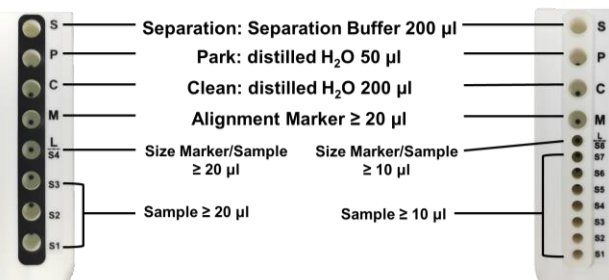

- **\*For 12-well sample tray, user needs to use 0.1ml tube (C104252) for sample and size marker**
- **\*S/P/C well can only place 0.2ml PCR tubes**

#### **\*Make sure no air bubble appears in each tube**

- **9. Click "Change Sample" or "Change Buffer", the sample door will open automatically.**
- **10. Slide the buffer tray into the instrument. Make sure sample tray is pushed to the end**

#### **11. Click "Park", the sample tray move into instrument**

**12. Open the cartridge door by pressing the white button and insert cartridge (guiding groove facing front).**

#### **\*Please follow cartridge unpacking guide to unpack the cartridge before using**

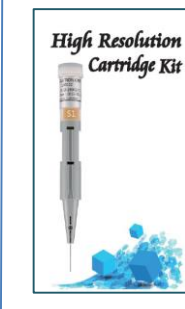

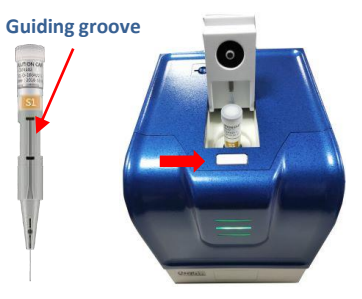

#### **13. Close the cartridge door and click "Latch".**

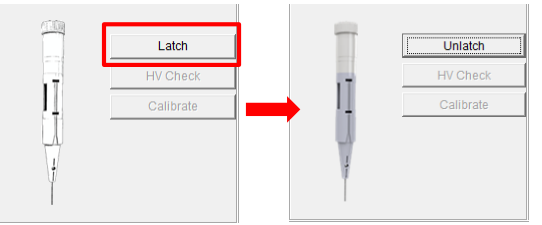

#### **\*The cartridge information will be displayed after latched.**

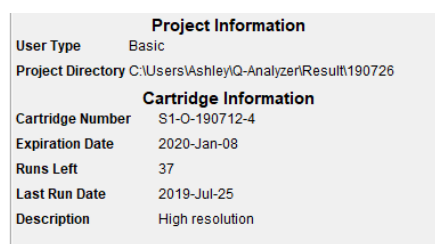

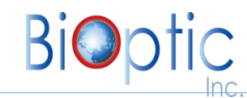

### *Bio-Fragment Analyzer: Qsep<sup>1</sup>*

## *Bio-Fragment Analyzer: Qsep<sub>1</sub>* Document No.: F(<br>Page: 3/3 Document No.: F( $\rho$ eration Quick Start Start Ver.: C-20190726

### Document No.: F0016

#### **14. Cartridge Calibration:**

**New cartridge needS to be calibrated before using. Please proceed with the following steps.**

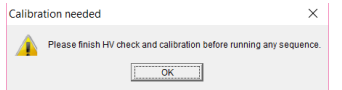

#### **14-1. Click "HV Check".**

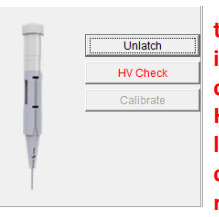

**\* The storage and transportation condition may influence the Gel-matrix and cause unstable current. During HV Check, check current (gray line) and see if it's stable. if current is unstable, please repeat this step 2-3 times.**

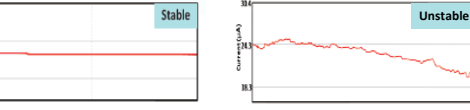

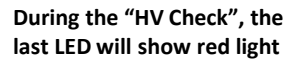

**Blue→ SD card green→ WiFi connectable red→ HV check**

# **blue green red**

#### **14-2. Click "Calibrate".**

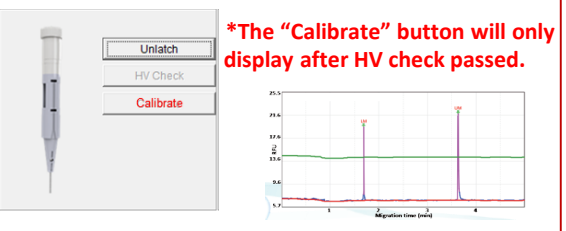

**\* For troubleshooting, please refer to cartridge unpacking guide for details.** 

**15. To analyze samples, click on the blank column and designate the sample locations, test method, runs and result name followed steps 15-1 to 15-4**

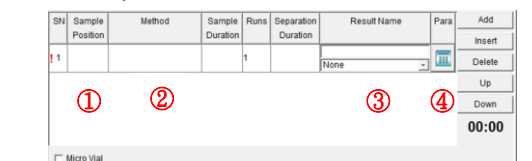

**15-1. Click the "Sample Position", mark the position of sample on the plate and then click "OK".**

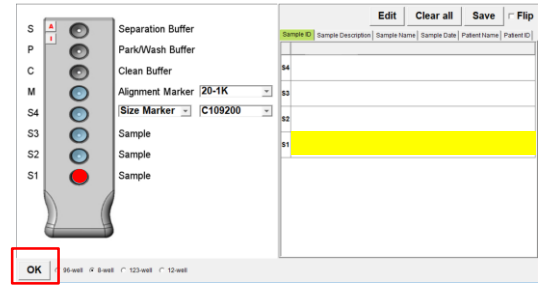

#### **15-2. Click on "Method" to select a proper method for your application.**

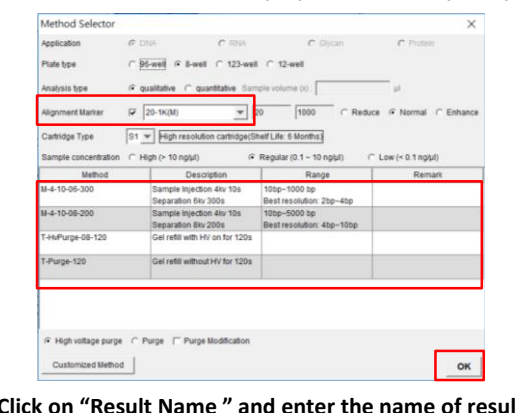

#### **15-3. Click on "Result Name " and enter the name of result files.**

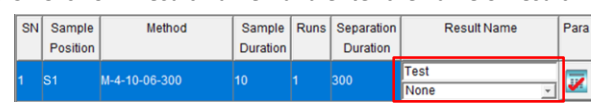

**15-4. Click the icon "Para" and set the parameters. (Baseline Factor, Peak Threshold, Calculate…etc.).**

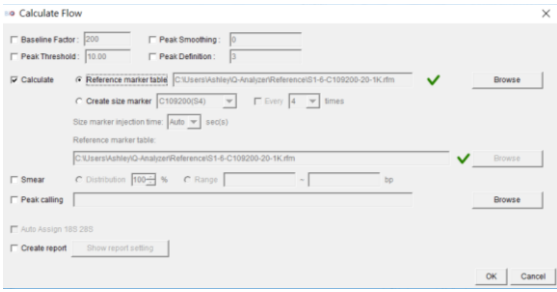

#### **16. Click "Run" to start the process.**

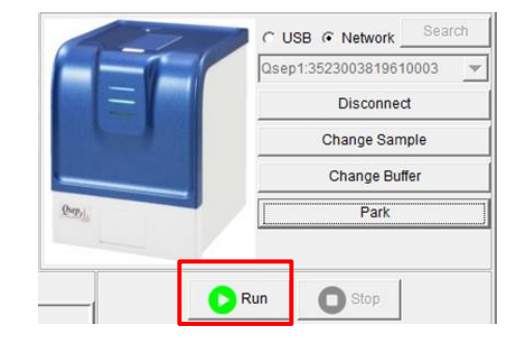

#### **During Calibration**

**Please check the Alignment Marker has been located at correct position.**

**Software will recognize two peaks from Alignment Marker signal. DO NOT use Size Marker or DNA sample doing "Calibrate".**

#### **Brief introduction of the Signal Chart:**

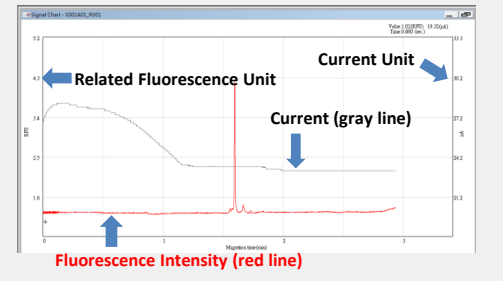